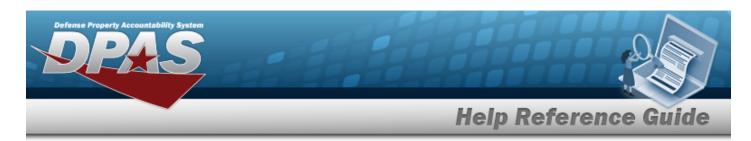

# Search for an Operator/Technician — Criteria

### Overview

The Maintenance and Utilization module Operator/Technician process provides the ability to add, update, and delete Operator and Technician information, designate personnel as Operators and/or Technicians, and associate the corresponding Licenses and/or Certifications to the designated personnel.

The Operator/Technician Identifier (OPR/TECH ID), an alias for the Operator/Technician Name, is an unique value within a Maintenance Activity and cannot be duplicated. The OPR/TECH ID is used in assigning Operators to Dispatches and Technicians to Work Orders.

When creating a plan for assigning the OPR/TECH IDS, the concept is to devise a schema that is easily remembered. The following is an example of a possible schema:

Example: A concept that would work well is using the first three characters of the person's last name and the first three characters of the first name followed by a two digit sequential number. An example would be a person with the name of 'John Smith' having an Id of 'smijoh01'.

#### Note

Certifications and Licensing must be built before they can be used in association with Operators and Technicians to denote the skill(s)/license(s) of the Operator/Technician.

### **Navigation**

Master Data > Operator/Technician > Operator/Technician Search Criteria page

### **Procedures**

### Search for an Operator/Technician

One or more of the Search Criteria fields can be entered to isolate the results. By default, all results are displayed. Selecting at any point of this procedure returns all fields to the default "All" setting.

1. In the Search Criteria grid, narrow the results by entering one or more of the following optional fields.

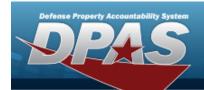

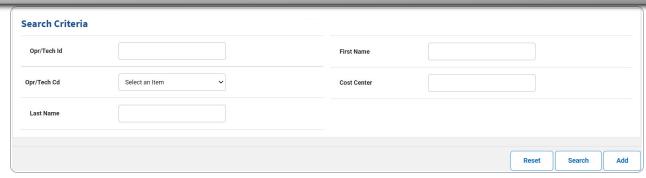

2. Click Search for an Operator/Technician — Results page appears.

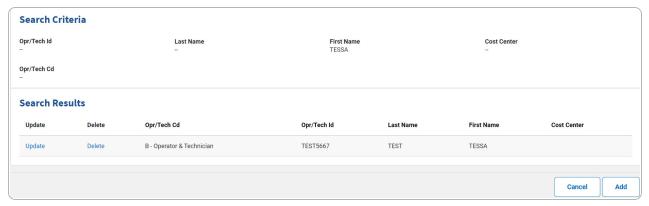

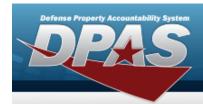

# Add an Operator/Technician

## **Navigation**

Master Data > Operator/Technician > Search Criteria > Add page > Operator/Technician

### **Procedures**

### Add an Operator/Technician

Selecting at any point of this procedure removes all revisions and closes the page. **Bold** numbered steps are required.

Selecting at any point of this procedure returns all fields to the default setting.

#### **Helpful Tip**

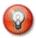

Select Personnel Info to hide/display the upper section.

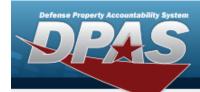

1. Select . The **Add an Operator/Technician** page appears.

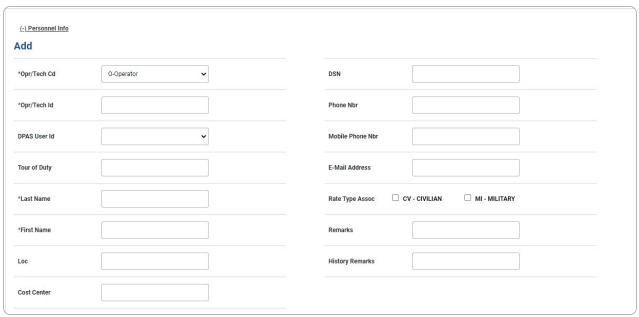

- **A.** Use to select the Opr/Tech Cd.
- **B.** Enter the OPR/TECH ID in the field provided. *This is a 25 alphanumeric character field.*
- **C.** Enter the Last Name in the field provided. *This is a 50 alphanumeric character field.*
- D. Enter the First Name in the field provided. This is a 50 alphanumeric character field.

  Select

  Add

  The View the Operator/Technician Transaction Status page appears.
- E. OR

Select the Available Certificate(s)/License(s) tab to continue adding information.

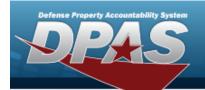

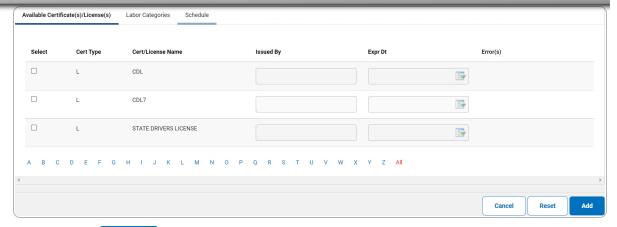

Select . The **View the Operator/Technician Transaction Status** page appears.

a.

**OR** 

Select the Labor Categories tab to continue adding information.

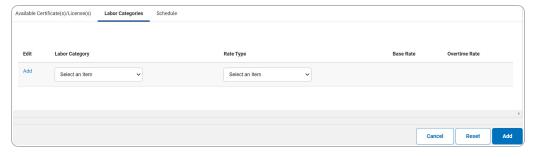

Note

The Labor Categories fields appear and allow data entry once the Rate Type Assoc is selected.

Select . The View the Operator/Technician Transaction Status page appears.

1.

OR

Select the Schedule tab to continue adding information.

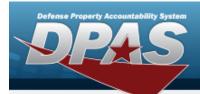

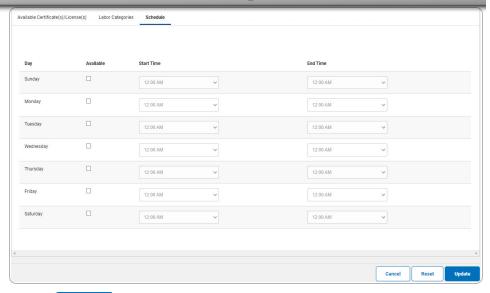

A. Select . The **View the Operator/Technician Trans- action Status** page appears.

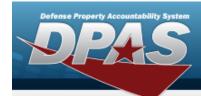

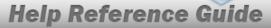

## **Update an Operator/Technician**

### **Navigation**

Master Data > Operator/Technician > Search Criteria > Search Results > Update hyperlink > Operator/Technician Update page

### **Procedures**

#### Update an Operator/Technician

Selecting at any point of this procedure removes all revisions and closes the page. **Bold** numbered steps are required.

Selecting at any point of this procedure returns all fields to the default setting.

#### **Helpful Tip**

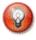

Select Personnel Info to hide/display the upper section.

1. Select the Update hyperlink. The **Update an Operator/Technician** page appears.

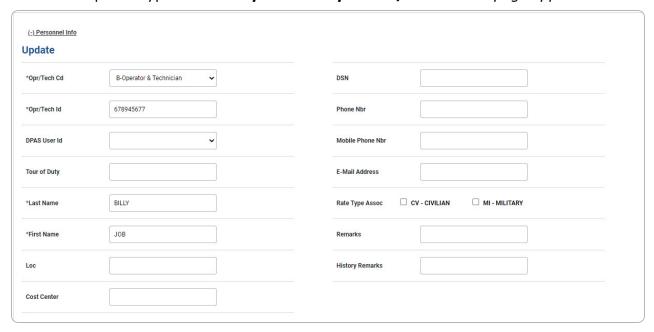

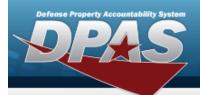

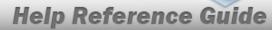

- **A.** Update the Opr/Tech Cd, using to select the desired code.
- **B.** Update the OPR/TECH ID, entering the revised identifier in the field provided. *This is a 25 alphanumeric character field.*
- **C.** Update the Last Name, entering the revised name in the field provided. *This is a 50 alphanumeric character field.*
- **D.** Update the First Name, entering the revised name in the field provided. *This is a 50 alphanumeric character field.*

Select . The View the Operator/Technician Transaction Status page appears.

E.

#### OR

Select the Available Certificate(s)/License(s) tab to continue adding information.

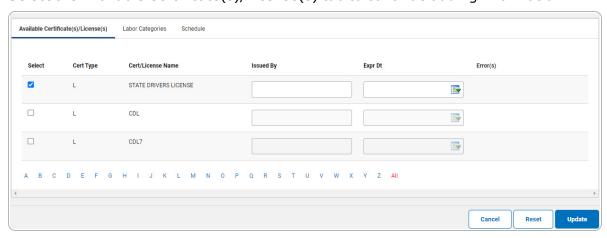

Select . The **View the Operator/Technician Transaction Status** page appears.

a.

#### **OR**

Select the Labor Categories tab to continue adding information.

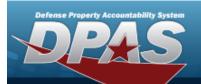

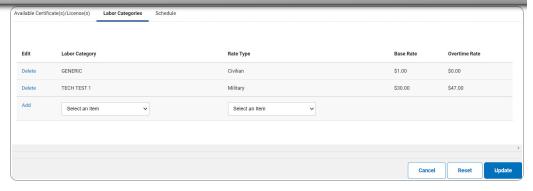

Note

The Labor Categories fields appear and allow data entry once the Rate Type Assoc is selected.

1. Select the Add hyperlink. *The row becomes read-only and is added to the Labor Categories grid.* 

Select . The **View the Operator/Technician Transaction Status** page appears.

2. **OR** 

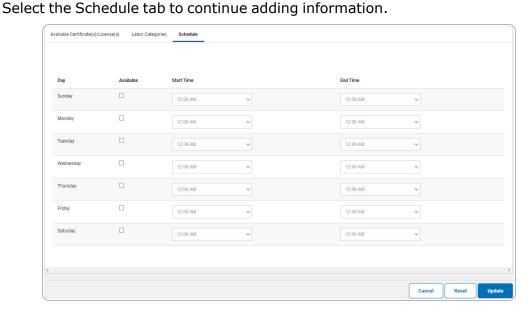

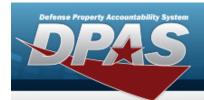

A. Select . The View the Operator/Technician Transaction Status page appears.

### To Remove an Existing Labor Category

Selecting at any point of this procedure removes all revisions and closes the page. **Bold** numbered steps are required.

Selecting at any point of this procedure returns all fields to the default setting.

1. Select the Delete hyperlink of the desired row. *The Delete hyperlink changes to a Restore hyperlink and the row becomes read-only.* 

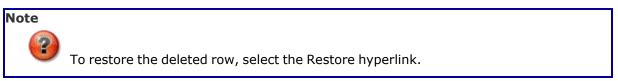

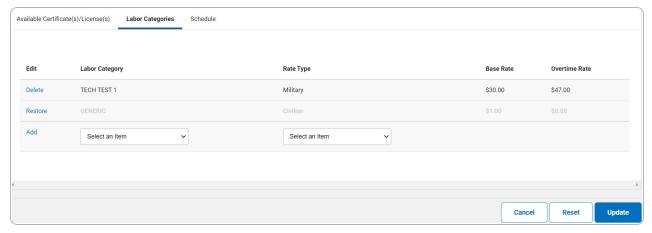

2. Select Update . The View the Operator/Technician Transaction Status page appears.

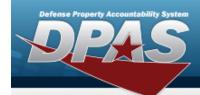

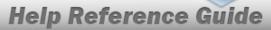

## **Delete an Operator/Technician**

### **Navigation**

Master Data > Operator/Technician > Search Criteria > Search Results > Delete hyperlink > Operator/Technician Delete page

### **Procedures**

### **Delete an Operator/Technician**

Selecting at any point of this procedure removes all revisions and closes the page. **Bold** numbered steps are required.

1. Select the Delete hyperlink. The **Delete an Operator/Technician** page appears.

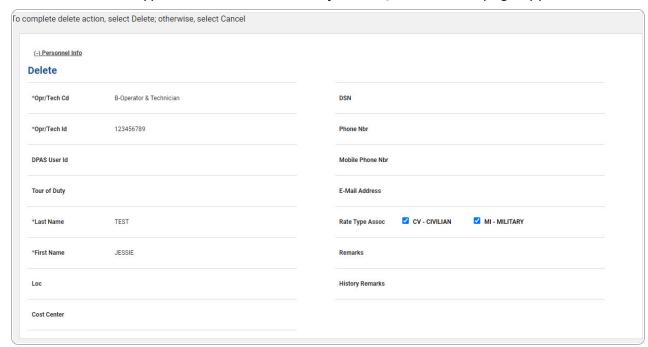

11

- **A.** Verify the OPR/TECH CD.
- **B.** Verify the OPR/TECH ID.
- **C.** Verify the Last Name.

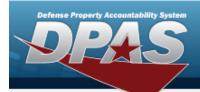

- **D.** Verify the First Name.
  - Select . The **View the Operator/Technician Transaction Status** page appears.
- E.

#### OR

Select the Available Certificate(s)/License(s) tab to continue verifying information.

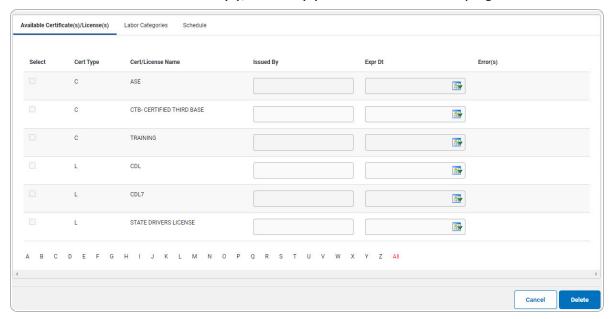

Select . The **View the Operator/Technician Transaction Status** page appears.

a.

#### **OR**

Select the Labor Categories tab to continue verifying information.

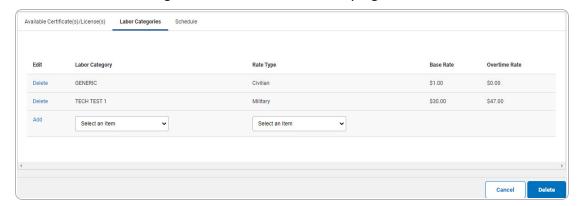

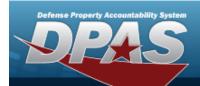

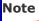

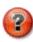

To restore the deleted row, select the Restore hyperlink.

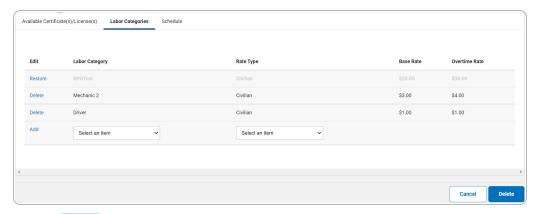

Select . The View the Operator/Technician Transaction Status page appears.

1.

OR

Select the Schedule tab to continue verifying information.

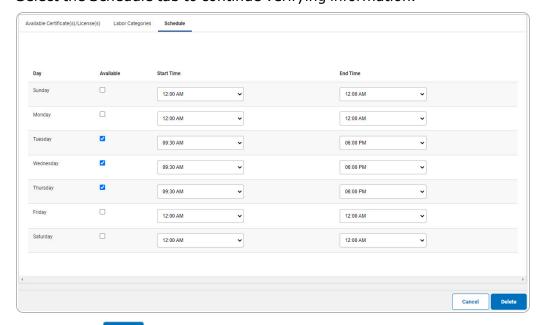

A. Select . The View the Operator/Technician Transaction Status page appears.